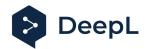

# Setup guide for DeepL Single Sign-On (SSO)

## SAML: PingOne

#### Table of contents

Requirements

- 1) Create the DeepL SSO app
- 2) Extract the XML information setting the connection

### Requirements

 A company domain has been defined for the DeepL environment. For further information please check our <u>Help Center article</u>

#### 1) Create the DeepL SSO app

- 1. Open your Ping administration page and open the *Applications* section on the left-hand side
- 2. Click on "+" to add a new application

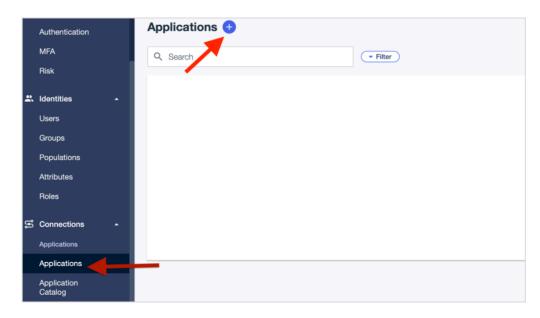

3. Name the application DeepL or DeepL SSO, choose SAML Application and click on *configure* 

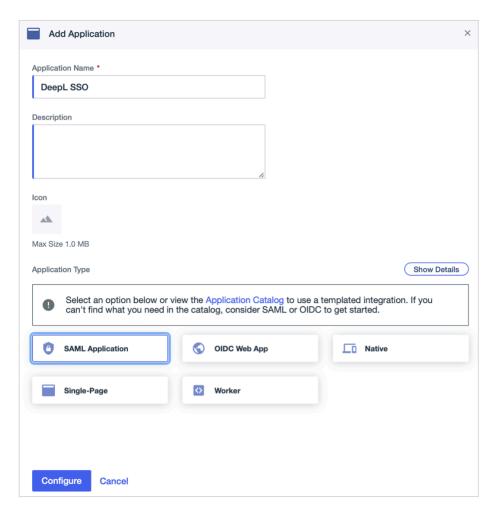

- 4. Click Manual Enter and enter the:
  - ACS URL: https://w.deepl.com/auth/realms/prod/broker/ALIAS/endpoint (replace ALIAS with your chosen company DOMAIN)
  - Entity ID: https://w.deepl.com/auth/realms/prod

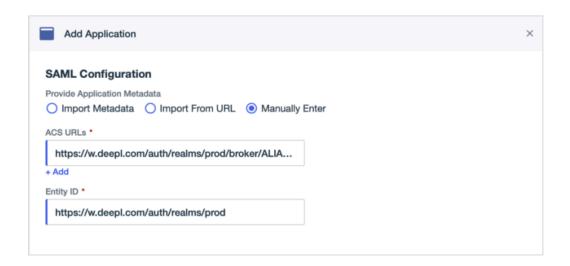

5. Click on the tab Attribute Mapping and add the Attribute Statements firstName, lastName, and email

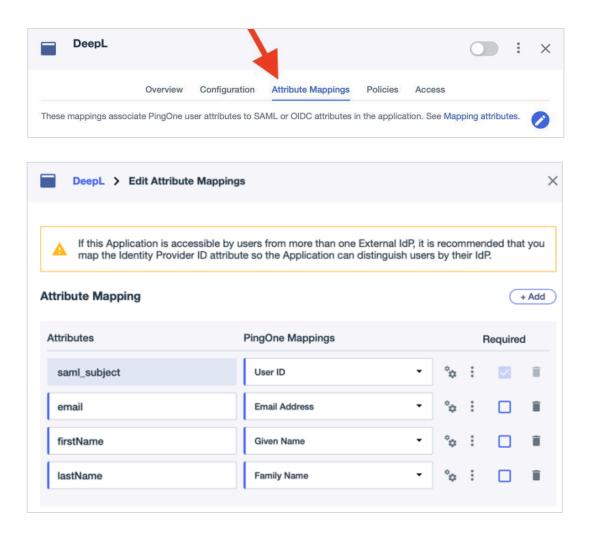

### 2) Extract the XML information setting the connection

1. Open the tab *Configuration* and click on *Download Metadata* to receive the Metadata XML file

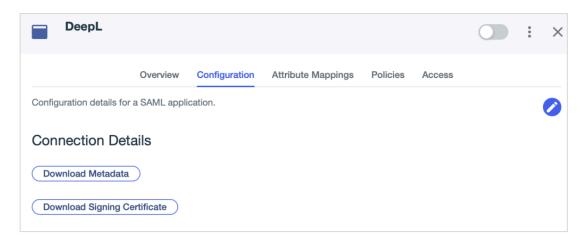

#### 2. Enable the application

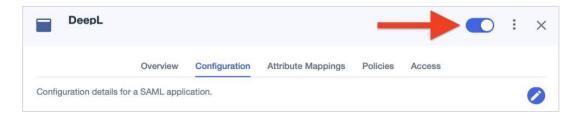

- 3. Provide the following data under set up SSO in your <u>DeepL Account settings</u>:
  - Choose SAML as Authentication type
  - Add the previously saved XML file
  - Choose the NameID persistent
  - Add the attributes as defined in Step 1, point 5

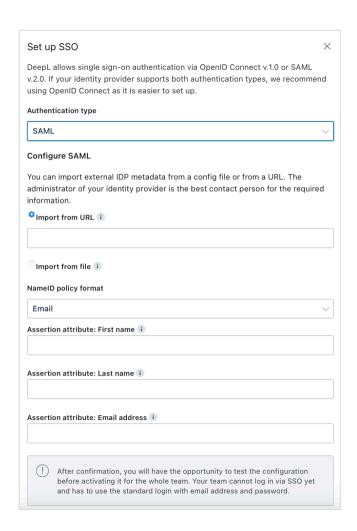